# College of the Canyons:

# **Reports for Coordinators**

eLumen contains a few exportable reports for Faculty that provide helpful information and useful tools for use outside of the eLumen software. To run a report go to the **Reports** section and the **Available Reports** tab unless otherwise listed. To find previously generated reports, select the **Documents Library** tab.

Note: The list of reports can be rearranged by dragging and dropping reports.

### **Getting Started**

As a user, to access the reports you'll first want to navigate to the Reports tab. This tab contains information about assessments, SLO data, Institutional and Course Statistics, and Strategic Initiative.

#### **Course Statistics and Evidence**

The Course Statistics and Evidence report provides a quick overview of a course and program. This report also provides the number of courses with SLOs, assessments, and action plans for a program as well as general information on courses with planned assessments and which of those assessments are scored. Mastery levels for each course on each SLO can also be seen in this report.

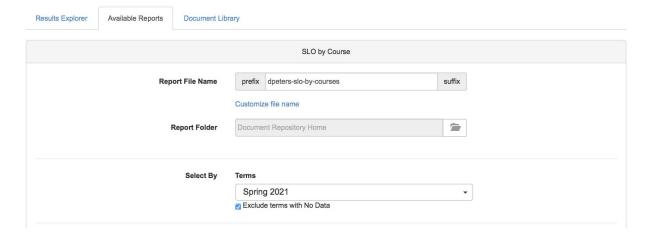

**Report File Name**: Reports can be renamed so that if the individual chooses to save the report for future use, they are able to find the report easily.

**Report Folder:** If the user chooses to save reports, they have the capability to allocate which folder a report file belongs to.

**Select By 'Terms':** This drop down is used to select the terms in which the user would like to look at data. Notice that there is a check box to "Exclude terms with No Data". If an assessment was not assessed in a certain term, this checkbox omits that term, this prevents the report from showing any term with blank data.

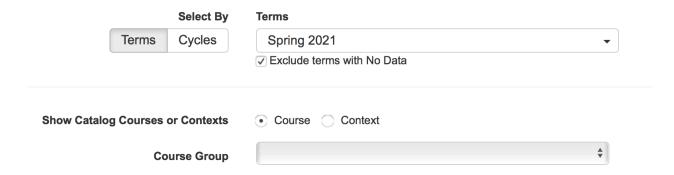

**Select By:** Coordinators can choose to view the data based on a Strategic Initiative Cycle instead of terms by selecting the "Cycle" button.

**Show Catalog Courses or Contexts:** Faculty can be a part of assessment creation for instructional courses as well as non-instructional courses (contexts). This radio button determines if the faculty member would like to pull information from a course (instructional area) or a context (non-instructional area).

**Course Group:** If the college chooses to use Course Groups for Assessment, the Coordinator can find the Course Groups in the Department from this drop down menu.

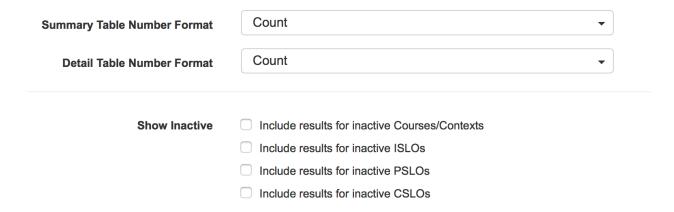

**Summary Table Number Format:** Users can choose to see the summary table in either percentages or numbers.

**Detail Table Number Format:** Users can choose to see the detail table number in either percentages or numbers.

Example of a Summary Table using percentages below:

#### **Summary**

| Statistic                 | Percent of<br>Courses | Courses                                                                                                    |
|---------------------------|-----------------------|----------------------------------------------------------------------------------------------------|
| Courses in the Department | 17                    | ACCT102, ACCT105, ACCT106, ACCT109, ACCT112, ACCT114, ACCT120, ACCT130, ACCT140, ACCT150, ACCT160, ACCT170, ACCT317, ACCT318, ACCT327, ACCTGE101, asdqwe |
| Courses with CSLOs        | 94.12%                | ACCT102, ACCT105, ACCT106, ACCT109, ACCT112, ACCT114, ACCT120, ACCT130, ACCT140, ACCT150, ACCT160, ACCT170, ACCT317, ACCT318, ACCT327, ACCTGE101         |

**Show Inactive:** By selecting any of these check boxes, faculty can include any data that is linked to inactive SLOs. This is helpful when a faculty member is trying to view data for previous terms.

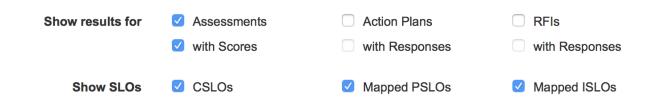

**Show Results for:** Users can decide if they would like to incorporate Assessments, Action Plans, and RFIs with their correlating Scores/Responses by simply checking the boxes next to each terminology.

**Show SLOs:** Users can opt to incorporate CSLOs, PSLOs (that have been mapped), and ISLOs (that have been mapped) by simply checking the checkbox next to each option.

| ♠ Show distributions for | Assessments (Courses, Sections)          |              |                                                                                             |
|--------------------------|------------------------------------------|--------------|---------------------------------------------------------------------------------------------|
|                          | Courses                                  | Sections     |                                                                                             |
| Assessments              | <b>✓</b>                                 | ✓            |                                                                                             |
| Action Plans             |                                          |              |                                                                                             |
| RFIs                     |                                          |              |                                                                                             |
|                          |                                          |              |                                                                                             |
| Output format            | • PDF XLS DOG                            | CX  HTML     |                                                                                             |
| Link duration            | 1 © Hours 0 © D  Make this a Permanent L | notification | on configures how long the URL in the report email will work after the report is generated. |

**Show Distributions for:** This table is fed from the selections of Assessments, Action Plans, and RFIs from the previous section. The user can then determine if they wish to see Assessment, Action Plan, and RFI data against Courses or Sections by simply checking and unchecking the boxes.

**Output format**: A user can only select one. This determines the type of format the user wishes to view the data in.

**Link duration:** When a report is generated, there is a link sent to the user's email address. This duration sets how long the link is active for.

# **SLO Performance - By Division, Course, CSLO**

This SLO performance report provides student counts for mastery levels of CSLOs and is broken down by term.

| Report Title     | SLO Per                  | SLO Performance - By Division, Course, CSLO |        |  |
|------------------|--------------------------|---------------------------------------------|--------|--|
| Report File Name | prefix                   | dpeters-slo-bydivision-bycourse-bycslo      | suffix |  |
|                  | Customize file name      |                                             |        |  |
| Report Folder    | Document Repository Home |                                             |        |  |

**Report Title:** Users can rename the report Titles if they wish, but not always necessary.

Report File Name: Reports can be renamed so that if the individual chooses to save the report

for future use, they are able to find the report easily.

**Report Folder:** If the user chooses to save reports, they have the capability to allocate which folder a report file belongs to.

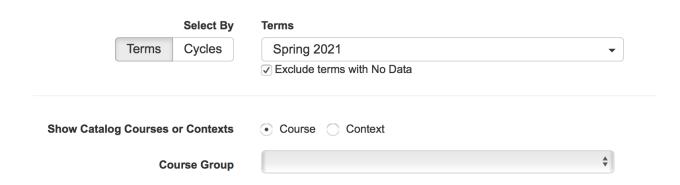

**Select By:** Coordinators can choose to view the data based on a Strategic Initiative Cycle instead of terms by selecting the "Cycle" button.

**Show Catalog Courses or Contexts:** Faculty can be a part of assessment creation for instructional courses as well as non-instructional courses (contexts). This radio button determines if the faculty member would like to pull information from a course (instructional area) or a context (non-instructional area).

**Course Group:** If the college chooses to use Course Groups for Assessment, the Coordinator can find the Course Groups in the Department from this drop down menu.

| Include N/A Scores | ✓ Include results for N/A scores                                                                           |
|--------------------|----------------------------------------------------------------------------------------------------|
| Show Inactive      | <ul><li>Include results for inactive Courses/Contexts</li><li>Include results for inactive CSLOs</li></ul> |

**Include N/A Scores:** By checking this box, the user is opting in to include scores of N/A. N/A scores will only show if N/A was included in the Assessment rubric

**Show Inactive:** By selecting any of these check boxes, faculty can include any data that is linked to inactive SLOs. This is helpful when a faculty member is trying to view data for previous terms.

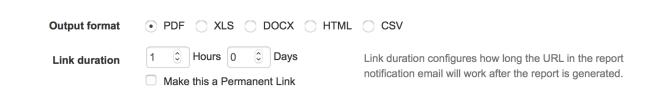

**Output format**: A user can only select one. This determines the type of format the user wishes to view the data in. Note: CSV opens up the files in a readable data format in Excel or Numbers.

**Link duration:** When a report is generated, there is a link sent to the user's email address. This duration sets how long the link is active for.

# **SLO Performance - ISLO/PSLO with Courses**

This SLO performance report provides student counts for mastery levels of PSLOs and is broken down by term or Cycle.

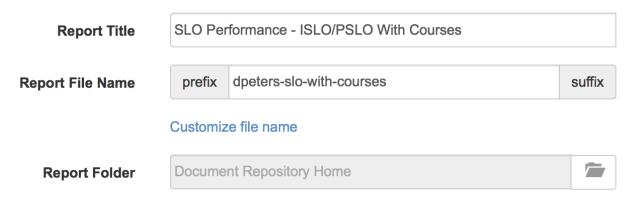

**Report Title:** Users can rename the report Titles if they wish, but not always necessary.

**Report File Name**: Reports can be renamed so that if the individual chooses to save the report for future use, they are able to find the report easily.

Report Folder: If the user chooses to save reports, they have the capability to allocate which

folder a report file belongs to.

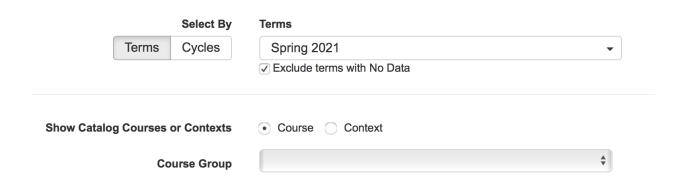

**Select By:** Coordinators can choose to view the data based on a Strategic Initiative Cycle instead of terms by selecting the "Cycle" button.

**Show Catalog Courses or Contexts:** Faculty can be a part of assessment creation for instructional courses as well as non-instructional courses (contexts). This radio button determines if the faculty member would like to pull information from a course (instructional area) or a context (non-instructional area).

**Course Group:** If the college chooses to use Course Groups for Assessment, the Coordinator can find the Course Groups in the Department from this drop down menu.

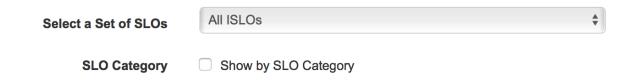

**Select a Set of SLOs:** This drop down menu will show all the different sets of SLOs linked to the department(s) the faculty has assessed in. For instance, if a Course Learning Outcome is mapped to an Institutional Learning Outcome or a Program Level Outcomes, then those set of SLOs will appear as an option to view the scores for.

**SLO Category:** When setting up a site, users can option to silo SLOs into categories either for ease of mapping or to help in describing a group of SLOs. By checking this box, the report will show the category an SLO is under.

| Show Inactive | <ul> <li>Include results for inactive Courses/Contexts</li> </ul> |
|---------------|-------------------------------------------------------------------|
|               | Include results for inactive ISLOs                                |
|               | Include results for inactive PSLOs                                |
|               | Include results for inactive CSLOs                                |

**Show Inactive:** By selecting any of these check boxes, users can include any data that is linked to inactive SLOs or inactive Courses/Contexts. This is helpful when a user is trying to view data for previous terms.

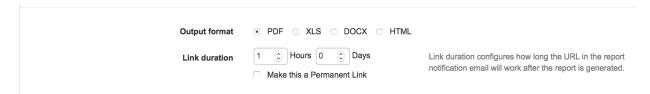

**Output format**: A user can only select one. This determines the type of format the user wishes to view the data in.

**Link duration:** When a report is generated, there is a link sent to the user's email address. This duration sets how long the link is active for.

# **SLO Performance Report**

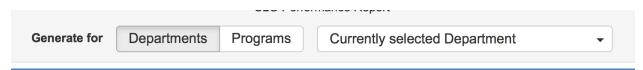

**Departments vs. Programs:** The user can obtain data from multiple departments or multiple programs for this report. To do so, they would need to select Departments or Programs and select from the dropdown menu.

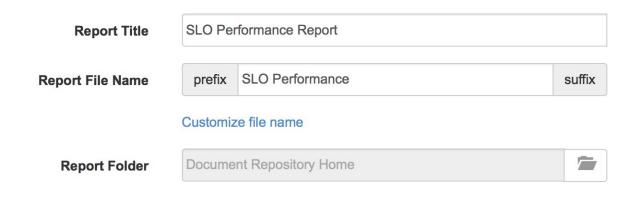

**Report Title:** Users can rename the report Titles if they wish, but not always necessary.

**Report File Name**: Reports can be renamed so that if the individual chooses to save the report for future use, they are able to find the report easily.

**Report Folder:** If the user chooses to save reports, they have the capability to allocate which folder a report file belongs to.

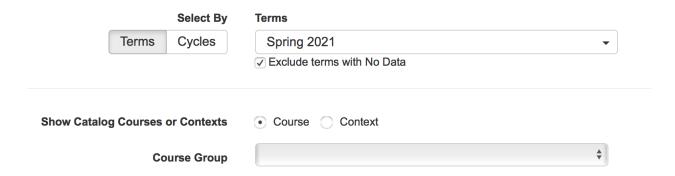

**Select By:** Coordinators can choose to view the data based on a Strategic Initiative Cycle instead of terms by selecting the "Cycle" button.

**Show Catalog Courses or Contexts:** Faculty can be a part of assessment creation for instructional courses as well as non-instructional courses (contexts). This radio button determines if the faculty member would like to pull information from a course (instructional area) or a context (non-instructional area).

**Course Group:** If the college chooses to use Course Groups for Assessment, the Coordinator can find the Course Groups in the Department from this drop down menu.

| Select a Set of SLOs                                                                                                    | All ISLOs                                                               |                         | <b>\$</b> |  |
|----------------------------------------------------------------------------------------------------|-------------------------------------------------------------------------|-------------------------|-----------|--|
| SLO Category                                                                                                    | ☐ Show by SLO Category                                                  |                         |           |  |
| <b>Select a Set of SLOs:</b> This drop down menu will show all the different sets of SLOs linked to the department(s) the faculty has assessed in. For instance, if a Course Learning Outcome is mapped to an Institutional Learning Outcome or a Program Level Outcomes, then those set of SLOs will appear as an option to view the scores for.                                                                                                 |                                                                         |                         |           |  |
| <b>SLO Category:</b> When setting up a site, users can option to silo SLOs into categories either for ease of mapping or to help in describing a group of SLOs. By checking this box, the report will show the category an SLO is under.                                                                                                    |                                                                         |                         |           |  |
| Course Dimension                                                                                                    | Course Types                                                            | <ul><li>None</li></ul>  |           |  |
|                                                                                                    | Course                                                                  | Section Attributes      |           |  |
|                                                                                                    |                                                                         | Demographics            |           |  |
| Dimension Order SLO then Course Dimension Course then SLO Dimension                                                                                                    |                                                                         |                         |           |  |
| <b>Course Dimension:</b> For this report, users can elect to include data at the course level and for a Course Type. They can also include information for Section Attributes or Demographic data. When the user selects the radio button next to Section Attributes or Demographics, a drop down menu will appear to which the user can then select all the Attributes or all the Demographics that have been previously loaded into the system. |                                                                         |                         |           |  |
| <b>Dimension Order:</b> This area enables the user to express how they would like the data to read on the file, either the SLO first or the Course Dimension.                                                                                                    |                                                                         |                         |           |  |
| Additional settings                                                                                                    | <ul><li>Include roster totals</li><li>Include N/A</li></ul>             |                         |           |  |
| Show Inactive                                                                                                    | <ul><li>Include results for in</li><li>Include results for in</li></ul> | active Courses/Contexts |           |  |

**Additional Settings:** By checking either box in this section, the user can include roster totals as

a whole and/or N/A scores.

**Show Inactive:** By selecting any of these check boxes, users can include any data that is linked to inactive SLOs. This is helpful when a user is trying to view data for previous terms.

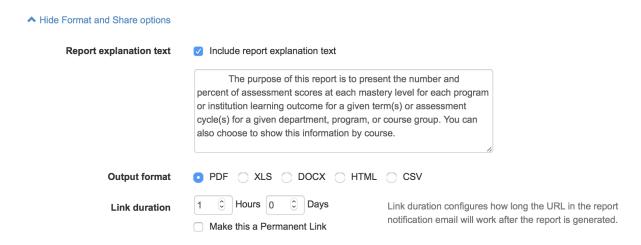

**Output format**: A user can only select one. This determines the type of format the user wishes to view the data in. Note: CSV opens up the files in a readable data format in Excel or Numbers.

**Link duration:** When a report is generated, there is a link sent to the user's email address. This duration sets how long the link is active for.

# **SLO Presentation**

The SLO Presentation report prints out all of the SLOs for a given department. Those SLOs can include ISLOs, PSLOs, and CSLOs. This report does not include any data in the report, but just simply reiterrates the SLOs as they are listed in the SLO Listing tab.

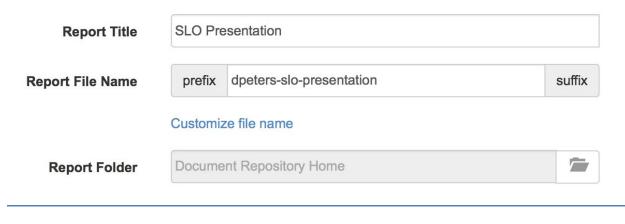

**Report Title:** Users can rename the report Titles if they wish, but not always necessary.

**Report File Name**: Reports can be renamed so that if the individual chooses to save the report for future use, they are able to find the report easily.

**Report Folder:** If the user chooses to save reports, they have the capability to allocate which folder a report file belongs to.

| Departments       | Accounting                                   | <b>A</b>                                                                                                    |  |
|-------------------|----------------------------------------------|----------------------------------------------------------------------------------------------------|--|
| Include SLOs      | ☐ ISLOs ☐ PSLOs                              | CSLOs                                                                                                    |  |
| •                 | ·                                            | hich they would like to view the SLOs for.                                                                          |  |
| Include SLOs: The | user selects the SLOs that they wo           | ould like to view in the report.                                                                                    |  |
| Show Inactive     | ☐ Include results for inactive Courses/Conte | exts                                                                                                    |  |
|                   | ☐ Include results for inactive ISLOs         |                                                                                                    |  |
|                   | ☐ Include results for inactive PSLOs         |                                                                                                    |  |
|                   | ☐ Include results for inactive CSLOs         |                                                                                                    |  |
| Output format     | • PDF O XLS O DOCX O HTML                    | ○ CSV                                                                                                    |  |
| Link duration     | 1                                            | Link duration configures how long the URL in the report notification email will work after the report is generated. |  |

**Show Inactive:** By selecting any of these check boxes, faculty can include any data that is linked to inactive SLOs. This is helpful when a faculty member is trying to view data for previous

terms.

**Output format**: A user can only select one. This determines the type of format the user wishes to view the data in. Note: CSV opens up the files in a readable data format in Excel or Numbers.

**Link duration:** When a report is generated, there is a link sent to the user's email address. This duration sets how long the link is active for.